### **SHOW APPLICATION ONLINE**

### **General**

Only enter the approved AQHA classes into this program that are point scoring.

**Once you have established an "A", "AA" show, or a Versatility Ranch Show** in the system, and it has been approved, it gets easier for the next show, as you can clone a show. See item 3 s).

### **Ready to get started?**

- **1.** Affiliate to contact AQHA for log in details for their Affiliate, Username and password
- **2.** You can access by the AQHA web site home page top right-hand corner of screen **LOG IN**
- **3. a)** The following appears on screen

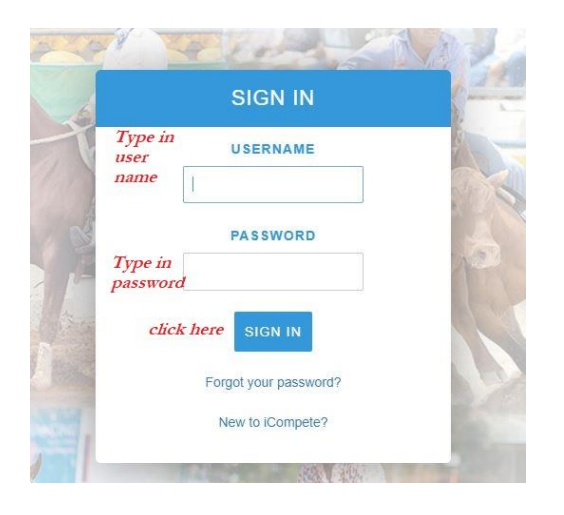

**b)** When the next screen appears:

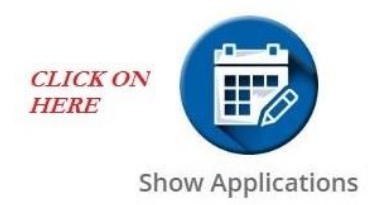

# **c)** The following screen will appear – **CLICK ON CREATE NEW**

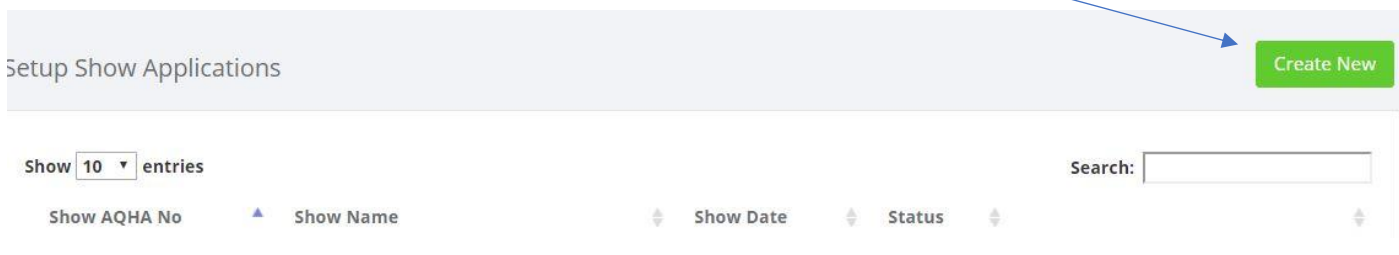

# d) The following screen will appear – all fields **MUST be COMPLETED**

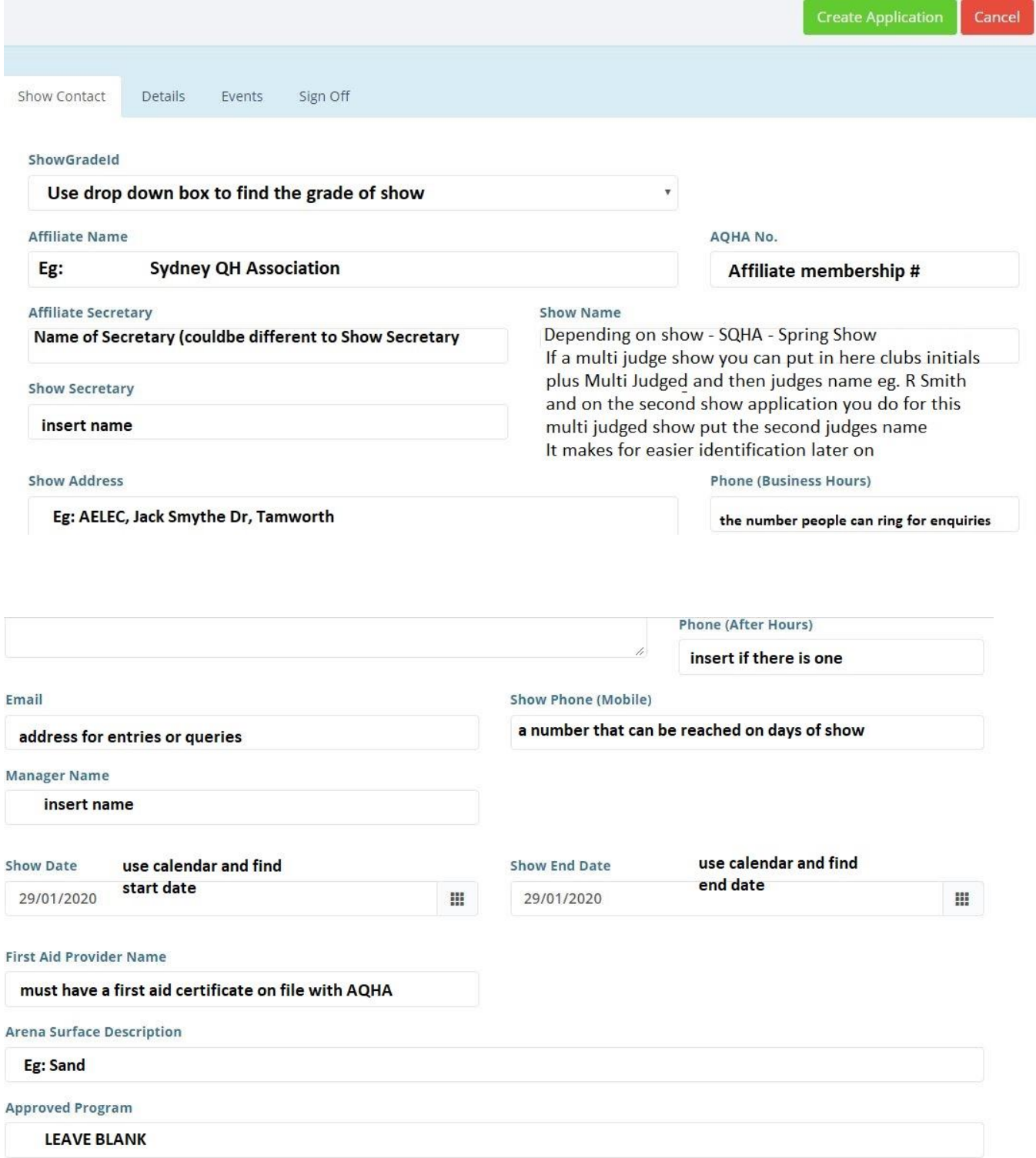

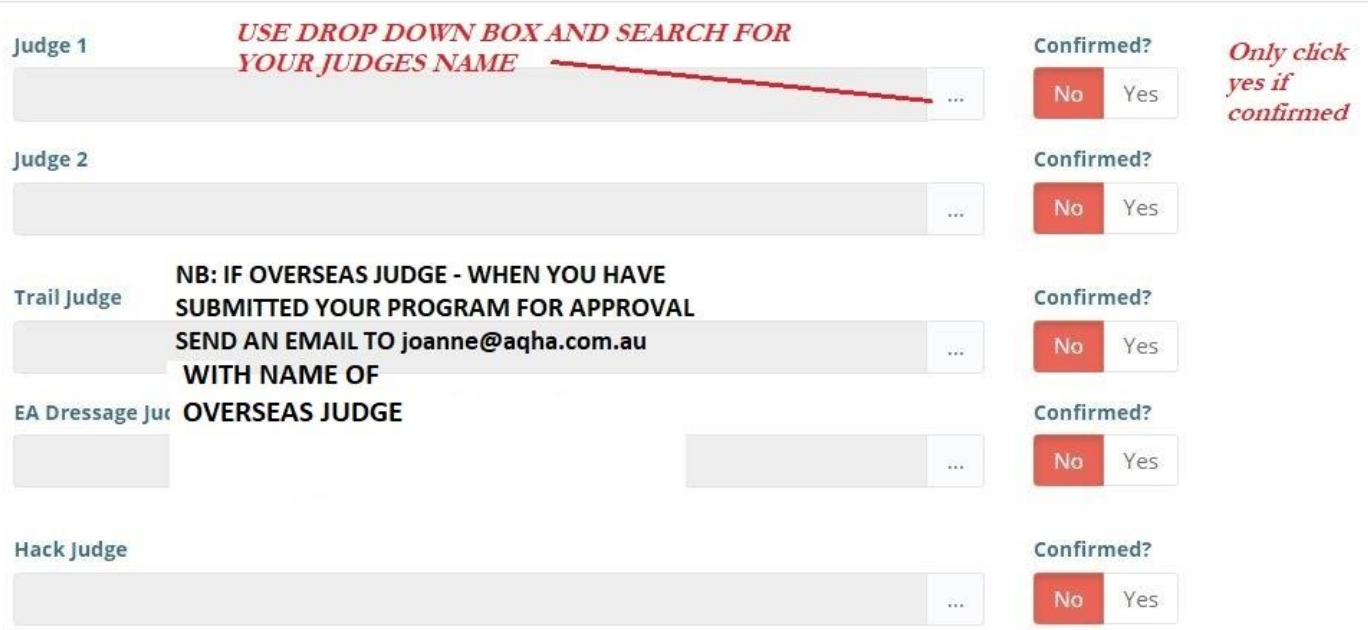

### **e)** Click on **DETAILS** tab at top of the above screen – **ALL FIELDS MUST BE COMPLETED**

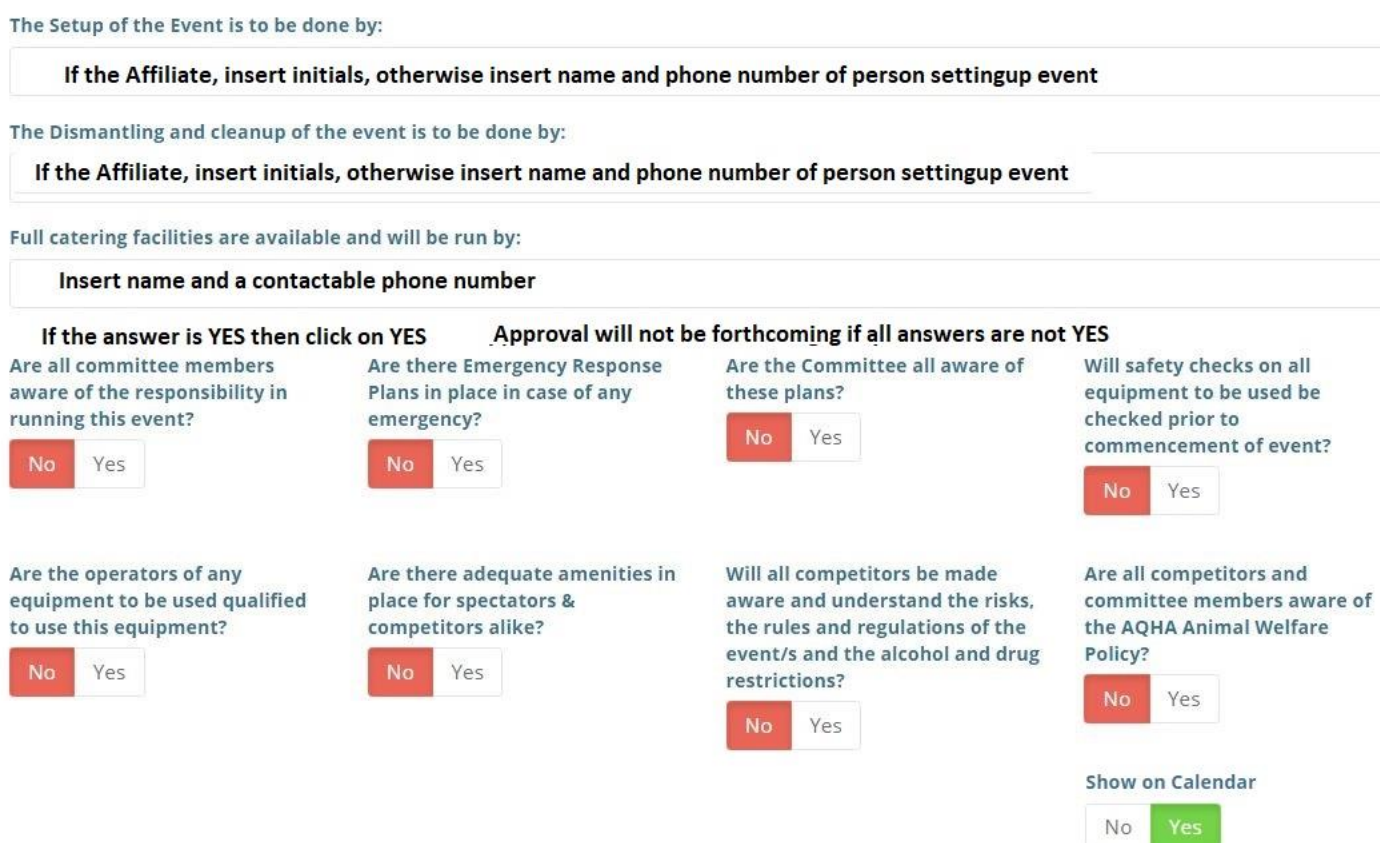

### **TIME TO PUT IN THE EVENTS (CLASSES)**

# **And make sure you have printed out the CODE DOCUMENT**

Please use the codes on this document otherwise your classes may not receive results. Don't second guess the program, you may call a class by a certain name but the coding name may not be the same.

**f)** Click on EVENT TAB at top of screen – this will appear

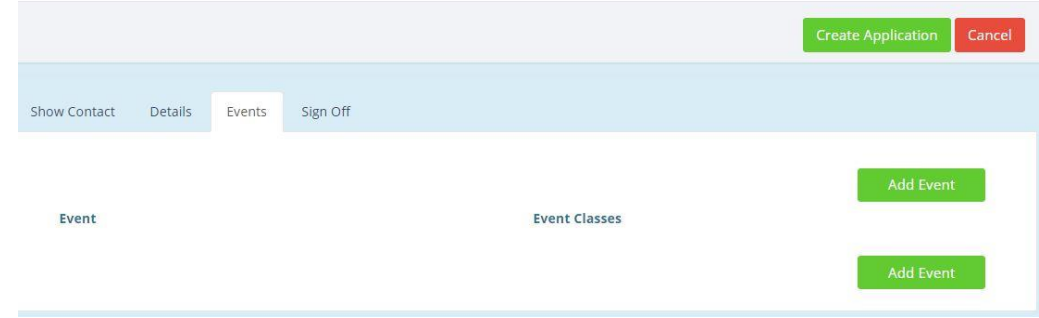

## **g) Adding events**

There are two parts to adding a **CLASS**

**First -** there is the **EVENT NAME** - eg. Western Pleasure, Trail

**Second** - the **SUB CLASS NAME** - this is the division/age groups eg. 7 to 18 years, Junior Horse, 2 yr old etc.

**h)** Click on **ADD EVENT** (THE BOTTOM ONE) as per below image

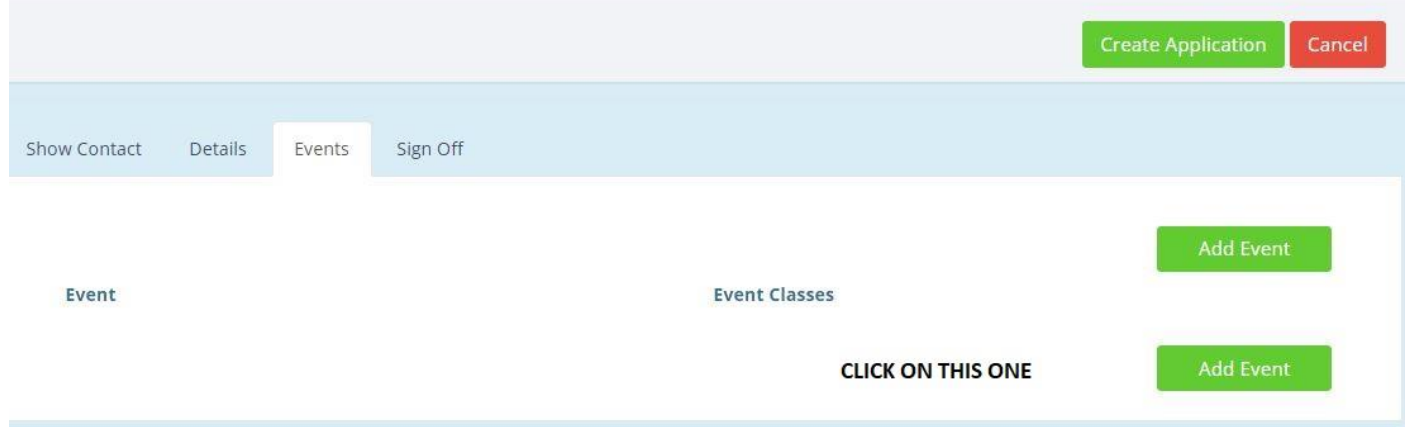

# **i) The following screen appears**

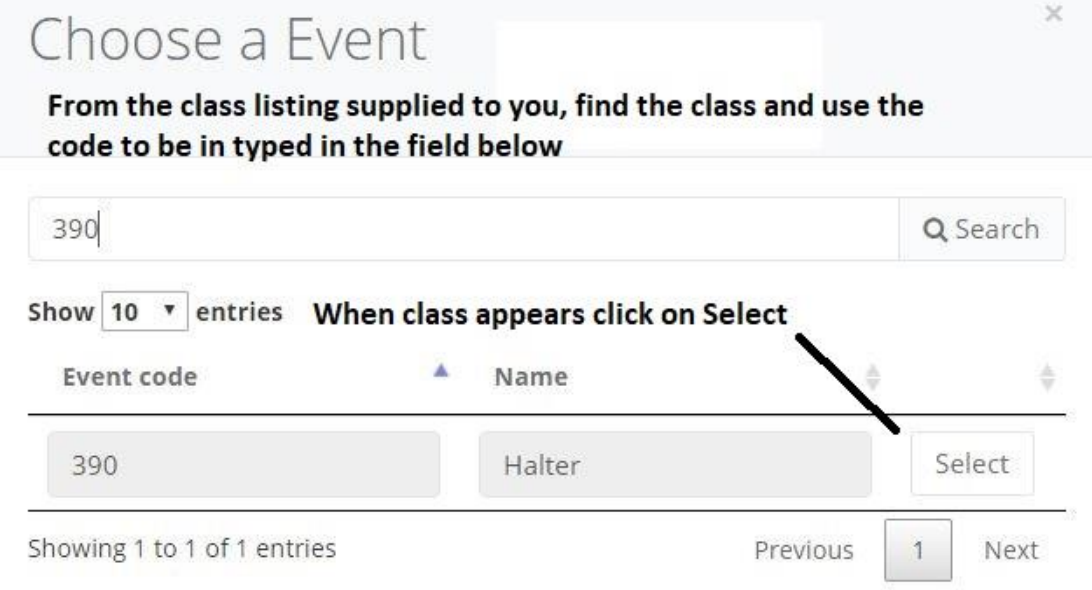

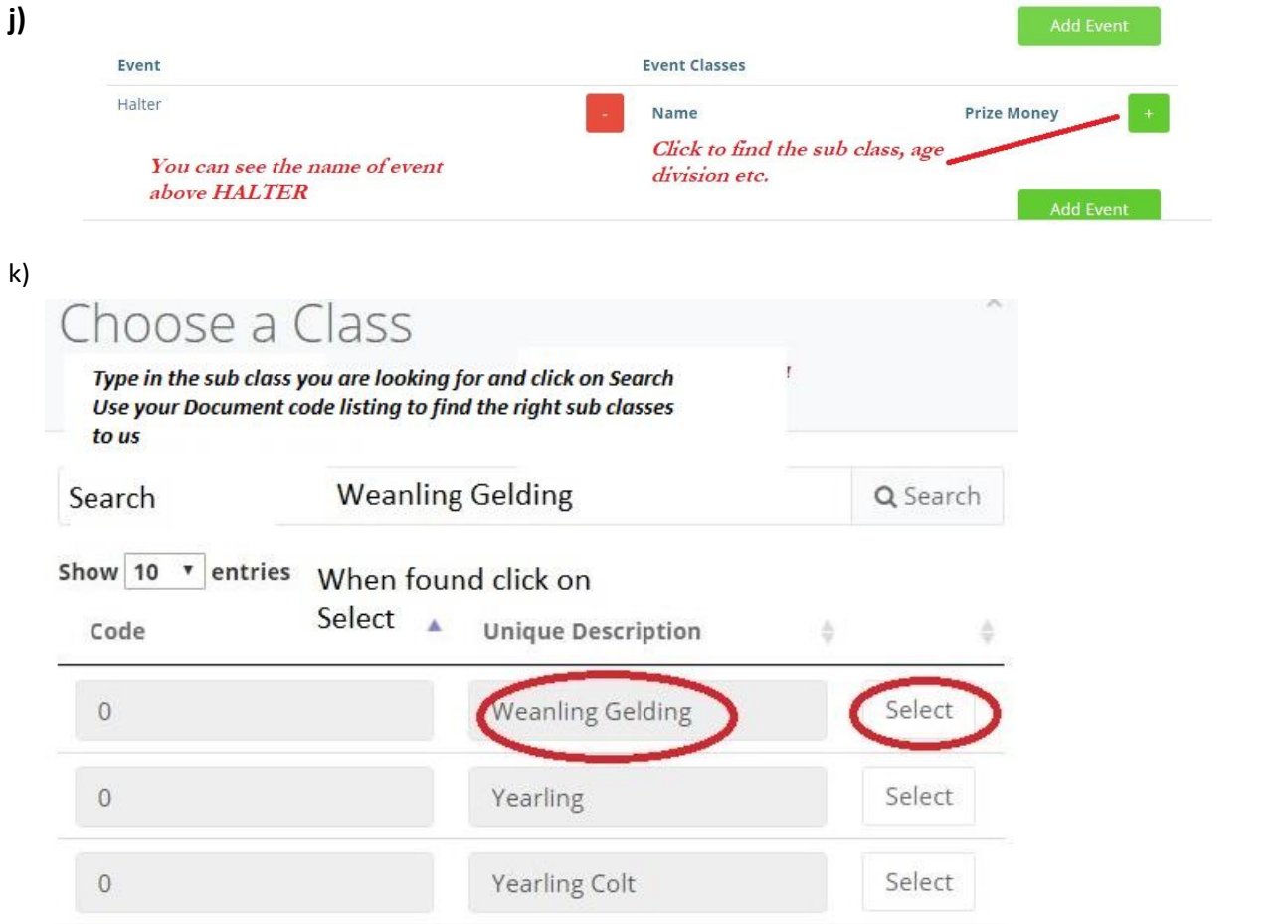

# **l)** See below how the sub class has been added to the screen

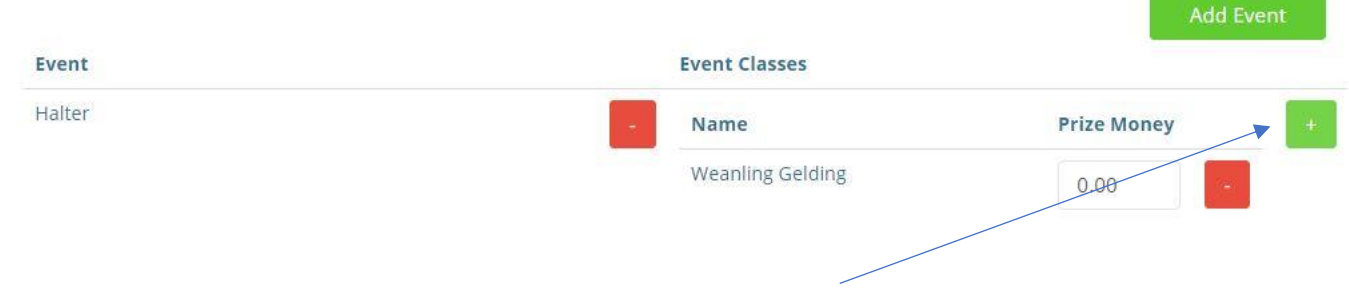

To continue adding sub classes for Halter, just keep clicking on the + sign, find the sub classes, select the right one and continue till you finish your Halter classes. NB Champion & Reserve are done separately.

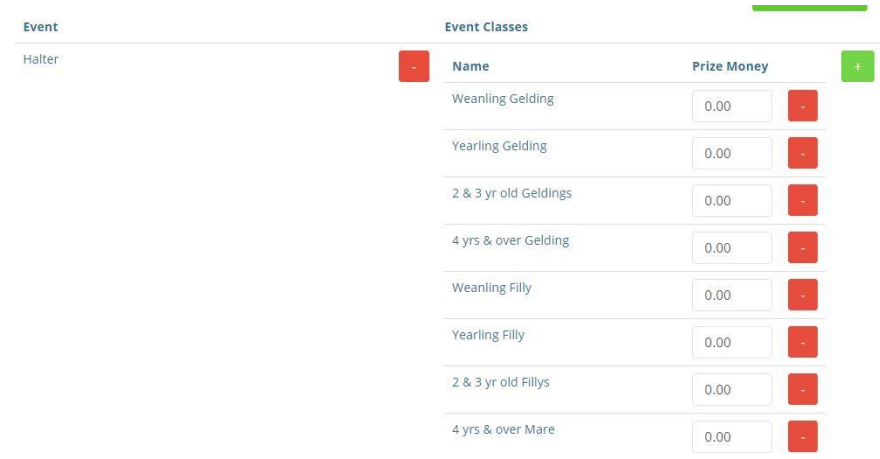

# **m) STARTING ANOTHER EVENT (CLASS)**

Just click on **ADD EVENT** (at bottom of screen) and start with next class and its sub classes, if applicable. When all classes are in the system the following is a sample of what it looks like

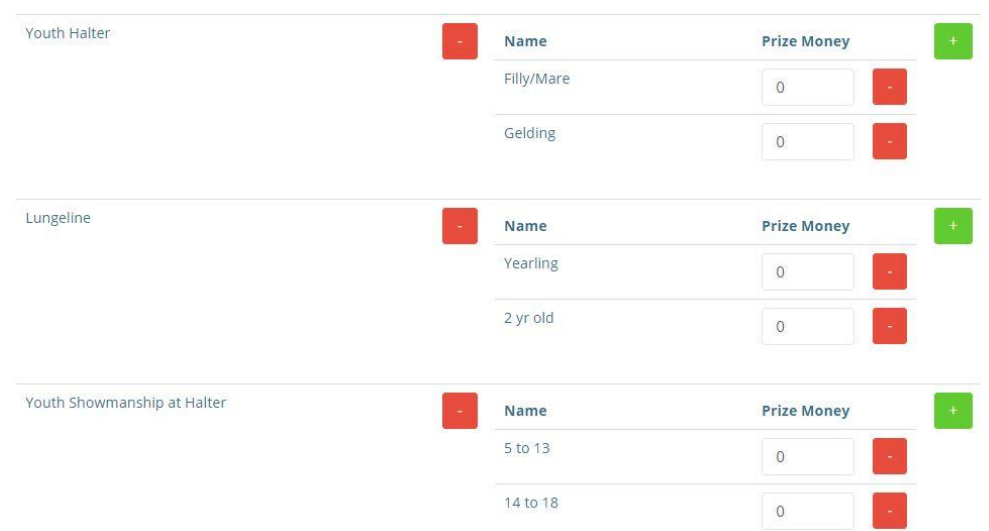

# **MAKE SURE YOU USE THE LIST SENT TO YOU FOR THE CLASS CODES AND THE SUB CLASSES THAT YOU HAVE TO USE. IF YOU DON'T PUT IN THE CORRECT CODE – points WILL NOT be awarded**

**n)** Click on **Sign Off** tab at top of page and fill in the relevant details

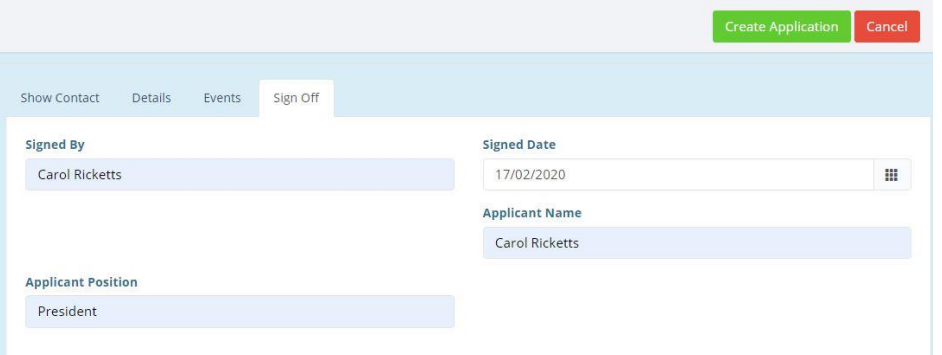

**o)** Click on **CREATE APPLICATION** at top of the screen and the following screen appears and you can see that it has created a AQHA SHOW NO.

Make a note of your show number somewhere.

# Setup Show Application

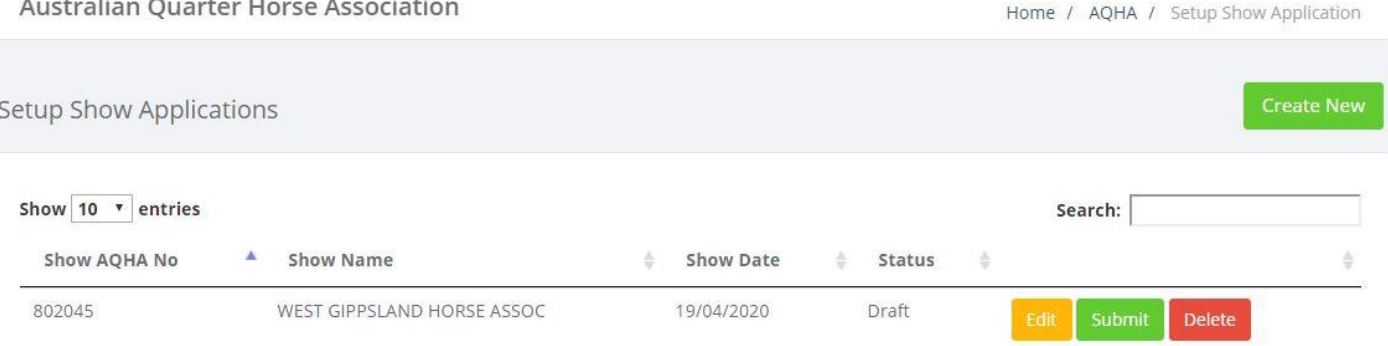

**p)** Your application has been saved as a Draft You can go back and forth and check by clicking on Edit NB: MAKE SURE IF YOU DO ANY CHANGES YOU CLICK ON SAVE AS DRAFT

**q)** When you have finalised everything Click on Submit

**r)** Credit card payment field will appear Fill in accordingly

**NB:** On the day that you submit your application for approval, make sure that you also email a copy of your full program and rules & regulations to the AQHA Office to [joanne@aqha.com.au](mailto:joanne@aqha.com.au) and the name of the JUDGE if they are an overseas judge

You will receive an email from AQHA confirming or not confirming your show approval and letting you know if anything is incorrect.

First time takes the longest, after the first one you can CLONE your previous show and just make changes accordingly.

### **s) CLONING A SHOW**

Once you have established a "A", "AA" or Versatility Ranch show into the system, and it has been approved, you can clone a show so that all you will need to do is change:

### **Date of Show**

**Grade of Show (if necessary)** clone a show that is of the same status if possible **Judges Name**

**Any details that have changed and check the sign off details are still correct (changing date)**

**Then check the Events tab (classes and sub classes) to make any changes if required.**

### Click on **SHOW APPLICATIONS**

Find the Show you want to clone

Click on **DETAILS**

Click on the **CLONE** button top right of screen

A box appears that asks if you want to clone the show

Click on **YES**

Your show will appear **Go into Show contacts only at this point. Change the following:** Date of show Venue Judge New first aid person etc etc When finished click on **CREATE APPLICATION**

A box may appear that asks if you wish to **WAIT or EXIT PAGE** Click on **WAIT** (it may come back and ask you again if you wish to **WAIT** – click on wait)

The screen then goes back to a screen that lists all your shows. You will be able to find your show as it will not be APPROVED as yet.

When ready, go into edit your show, Check the following are correct: Events: add or delete Details: check Sign Off: make sure you change the date everything good to go, then click on **SUBMIT** and pay by credit card.

**NB:** On the day that you submit your application for approval, make sure that you also email a copy of your full program and rules & regulations to the AQHA Office to [joanne@aqha.com.au](mailto:joanne@aqha.com.au) and the name of the JUDGE if they are an overseas judge or you have a problem finding or putting in the judges name.

#### **NB: Rules and regulations**

Establish a set of rules and regulations to cover all "A" shows and another if necessary to cover all "AA" shows. This way you will have them on file to send in according to the show type.

### **SHOW RESULTS**

An Affiliate can only enter the results for a show, where the Affiliate has applied for show approval through the Affiliate Portal online.

### **Make sure you have all your results from your show and that you have the following:**

Horses Reg. # Horses Name Owners Name Rider/Handler name for Amateur, Select Amateur, EWD and Youth classes.

# **YOU ONLY ENTER RESULTS FOR AQHA REGISTERED HORSES and APPROVED AQHA CLASSES**

In this program, the entering of the results revolves around the **Member field** 

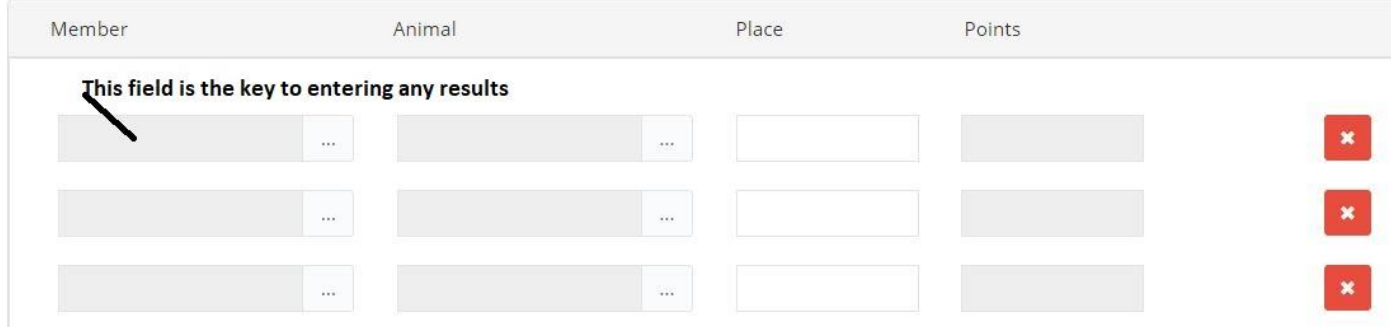

#### **HORSE CLASS (includes Novice Horse) – enter the owners name**

#### **AMAT. S/AMAT. YOUTH, NOVICE YOUTH/AMATEUR, EWD – enter the rider/handler name**

#### **OTHER BREEDS**

If there are results, within a class for another breed, DON'T TRY AND PUT THEM IN you will not find them.

If an **Appaloosa was first** and the **Quarter Horse second**, you only put in the quarter horse result and make sure that you put in the CORRECT PLACING for that quarter horse. In this case it would be 2<sup>nd</sup>.

#### **1. LOG INTO THE AFFILIATE PORTAL VIA THE AQHA WEBSITE HOME SCREEN LOG IN**

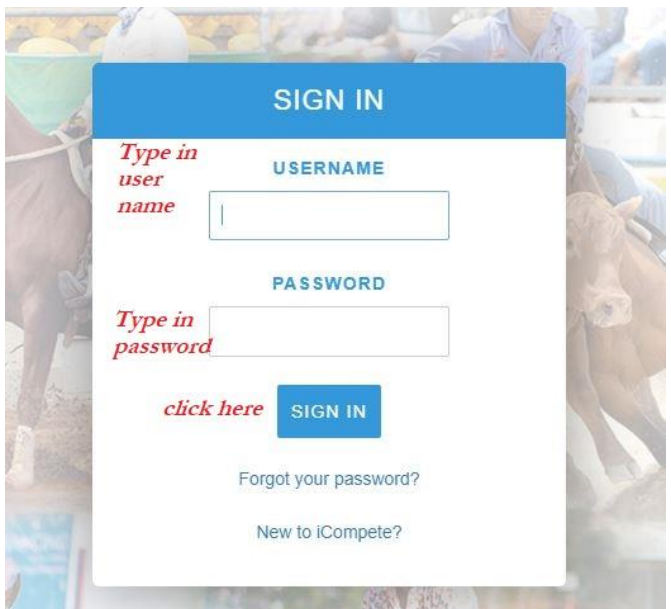

2. Click on this icon on your home screen

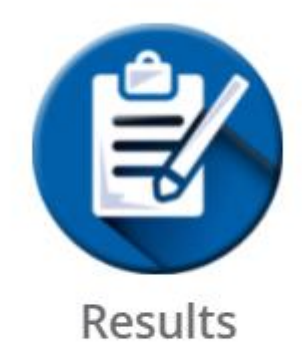

## 3. Following screen appears

# Add/Edit Event Results

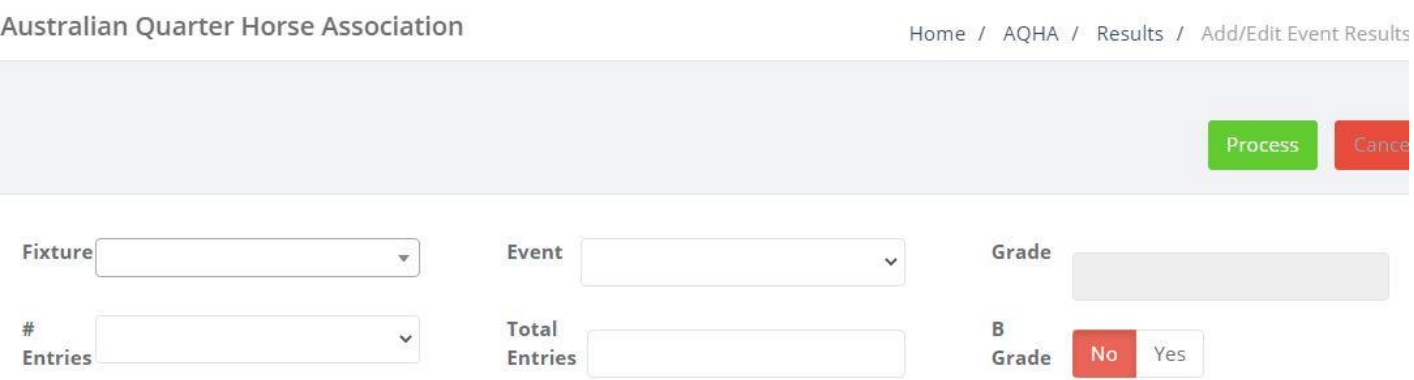

In fixture field, type in show number eg. 803789, when you find it the first class etc appears on screen. If you use the name it might bring up a list of shows, find the one you require then **ENTER**

# 4. Example below using WGQHA and date

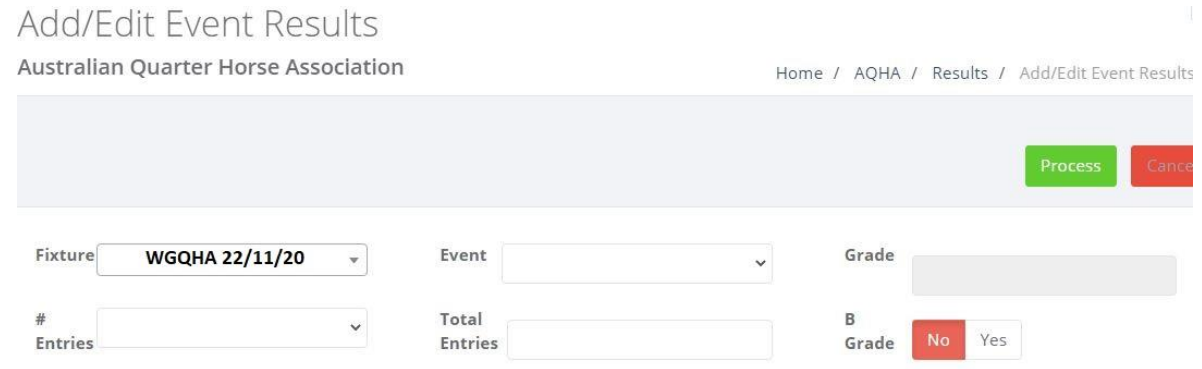

## 5. This is what screen looks like after finding show

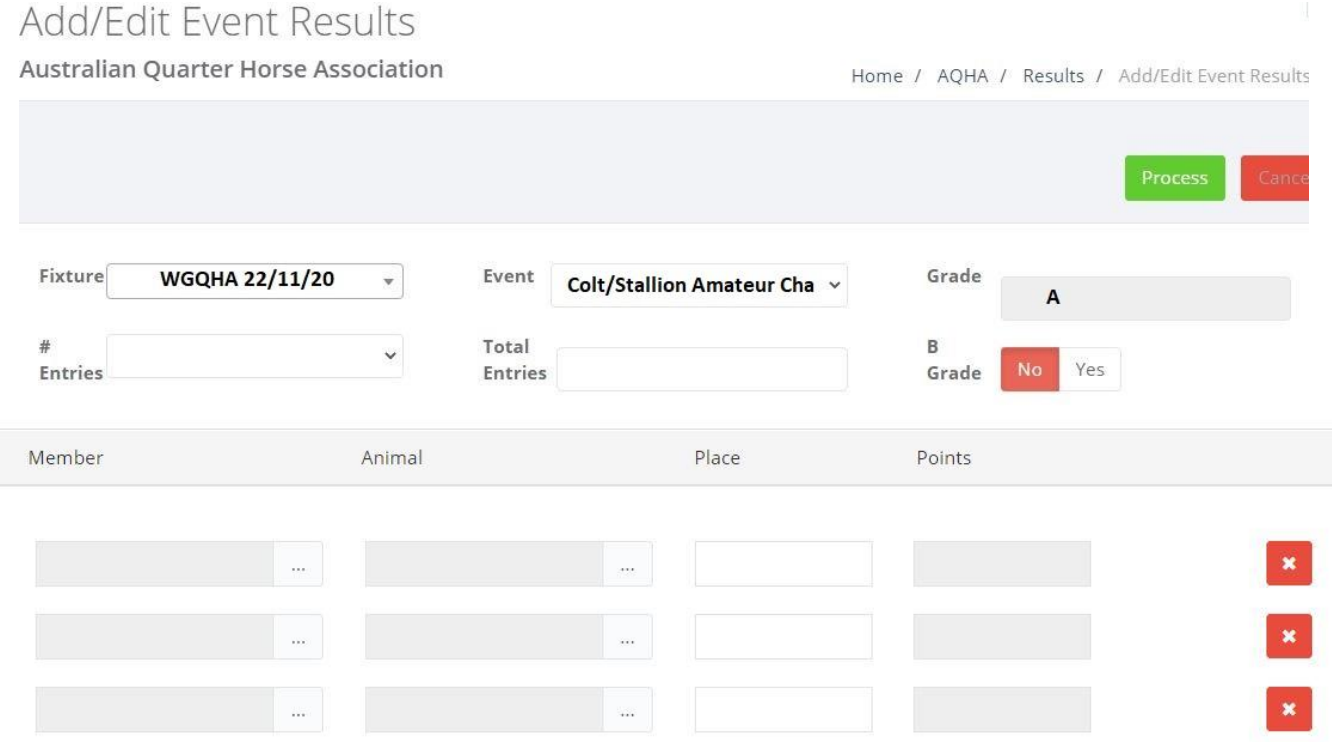

- 6. Using the **EVENT** drop-down box, find the class that you wish to enter the results for by scrolling down. When you find it – click on the name of the class and it will appear in the **EVENT** field.
- 7. Click on **ENTRIES** drop-down box and find the number of entries in this event Eg: 2-5 Click on this for 2, 3, 4 or 5 in class
- 8. Click on **TOTAL ENTRIES** drop-down box and choose the number of entries in that event Eg: 3
- **9. The screen now looks like this**

# Add/Edit Event Results

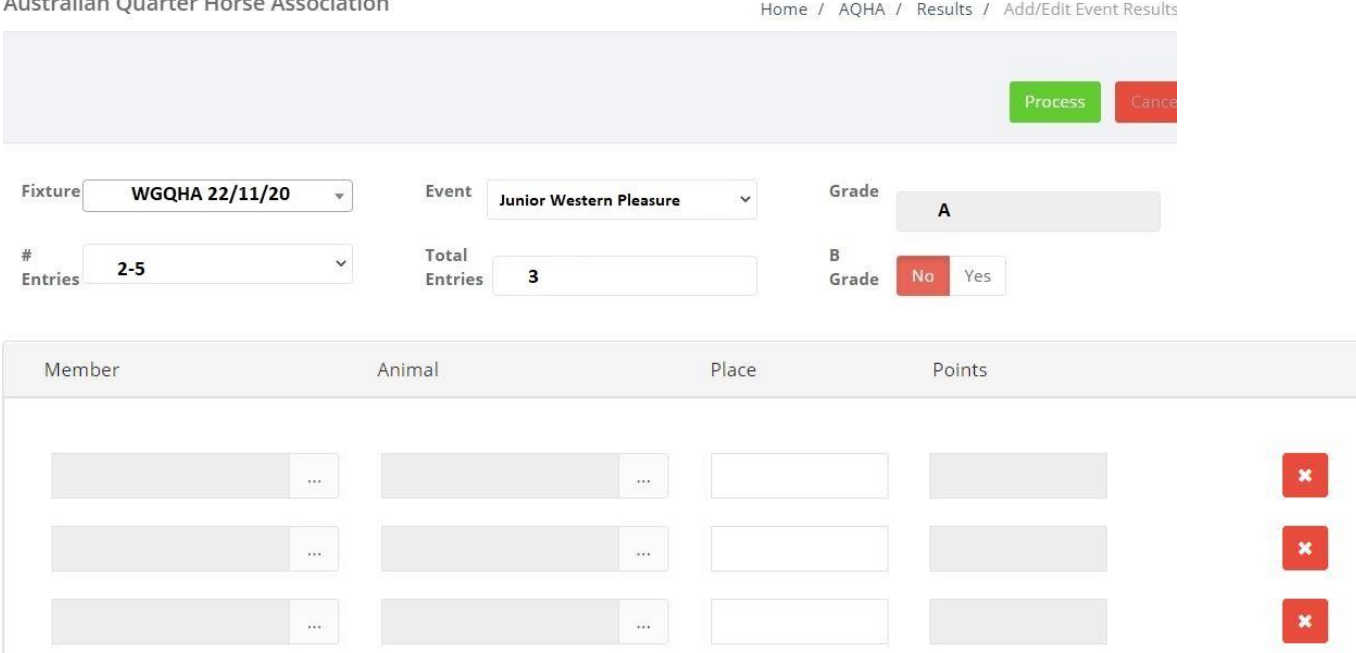

### **10. Member field click on the three dots …**

if you know mship number type it in or type in name eg. Fran Christian

### **11.Horse name field**

#### **Click on the three dots …**

All horses owned by Fran Christian will come up in a list, find the horse you want and click on **SELECT.** If it is a long list you can type in their registration number

12.The program will take you back to the previous screen and it will show Member as Fran Christian Animal as Triandibo Incede

#### **13.Now you put in the placing for this horse**

Click in the white space below the heading **PLACE** It should show you the placings that are available, click on the correct placing, in this case 1, and the points will appear

- 14.**Continue putting in the placings for this class** until you have finished and then at top right-hand side of screen, click on **PROCESS** if you don't do this you will not save your work. When you finish putting in results for each class, YOU MUST CLICK **PROCESS**
- **15.Continue putting in your results until you have finished the show results** NB: As you put in the results, they will go live on the web site
- 16.**To get a copy of your results, once you have put them all in, go to:**

# **WEB SITE SHOW & PERFORMANCE TAB**  Click on **CALENDAR** Find the month of your show, find the date eg. WGQHA is showing on 22/11/2020 Click on the **Show Name** Click on **VIEW RESULTS** top left of screen This will create a PDF Click on this PDF and it will open and all the results you have put in will be visible

I would check them to make sure they are correct if you have any doubts.

### **You can save the PDF to your computer.**

## **WHAT CAN GO WRONG WHEN PUTTING IN RESULTS**

1. **Results for a Youth Class** (youth can ride other people's horses, except State & Nationals))

You find the Youth and their name appears in the **MEMBER** field It is John Smith, he competed in the Youth 15 to 18 yrs WP. He rode a horse called TRIANDIBO INCEDE that is not owned by him

Only the horses owned by the members whose name appears in the MEMBERS field will come up.

If the horse you require doesn't show up in the horse listing, you can either put in the reg. number of the horse or the name of the horse, and click on **SEARCH**

Then when the horse appears, click on S**ELECT**

## **Then continue putting in rest of class**

2. The program when you ask it to **PROCESS,** will bring up a warning box that will inform you what is wrong with the result you tried to put in, if there is an error:

## **Type of errors that come up:**

Youth too old for the class or too young Member does not have an amateur permit and you are putting in results for an Amateur class Horse is not recorded with the AQHA as a gelding, its record shows it is a colt Horse is deceased Owner of horse is unfinancial

Check your results again to make sure you have put in the correct information. If you cannot figure out why this has returned an error, send an email to joanne@aqha.com.au or if it is in office hours, ring AQHA Show & Performance department.